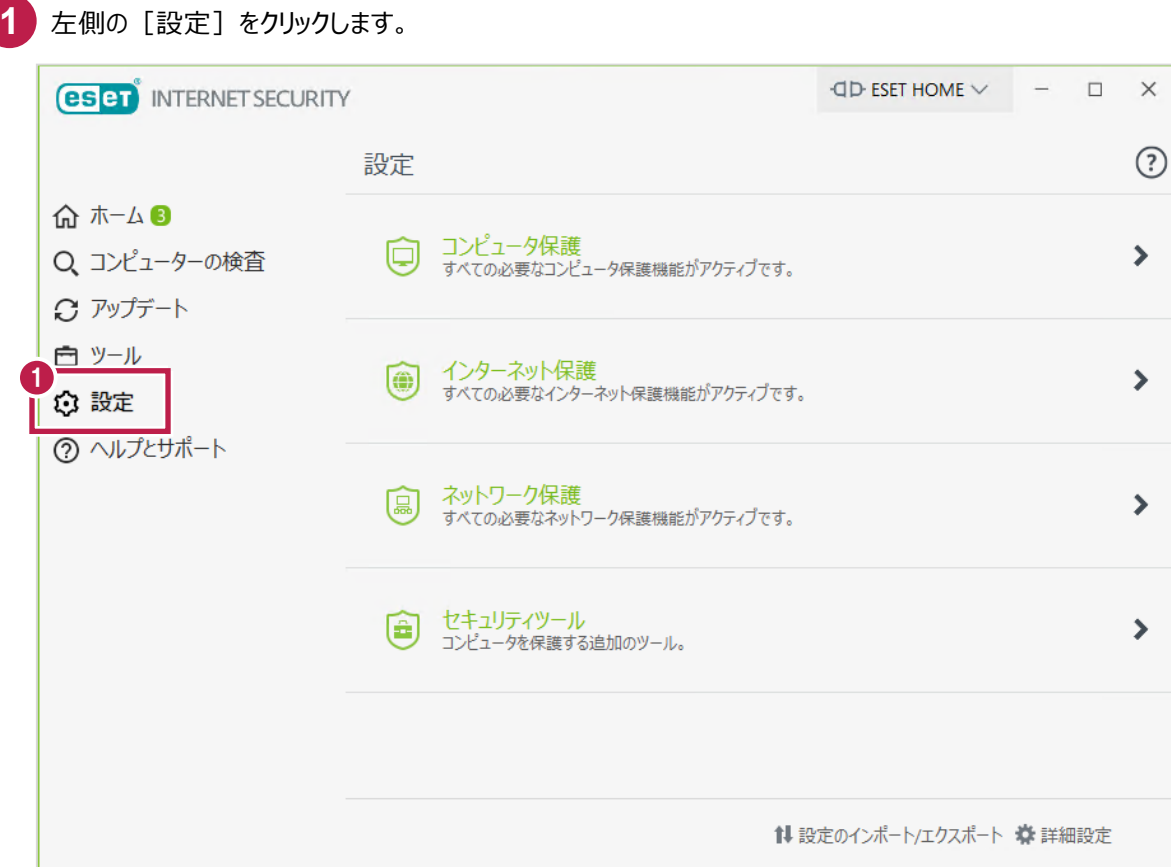

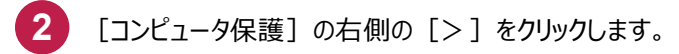

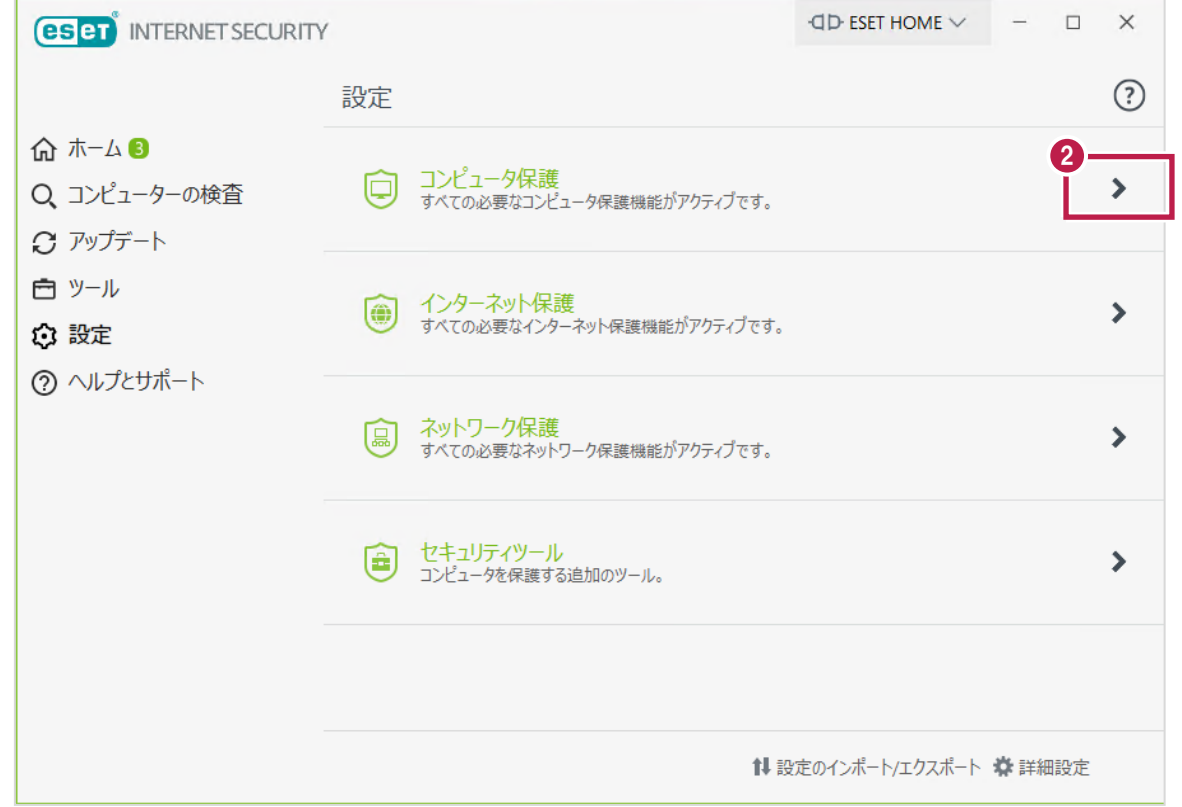

3 [リアルタイムファイルシステム保護]右側の [歯車マーク∨]から [除外の編集…]をクリックします。

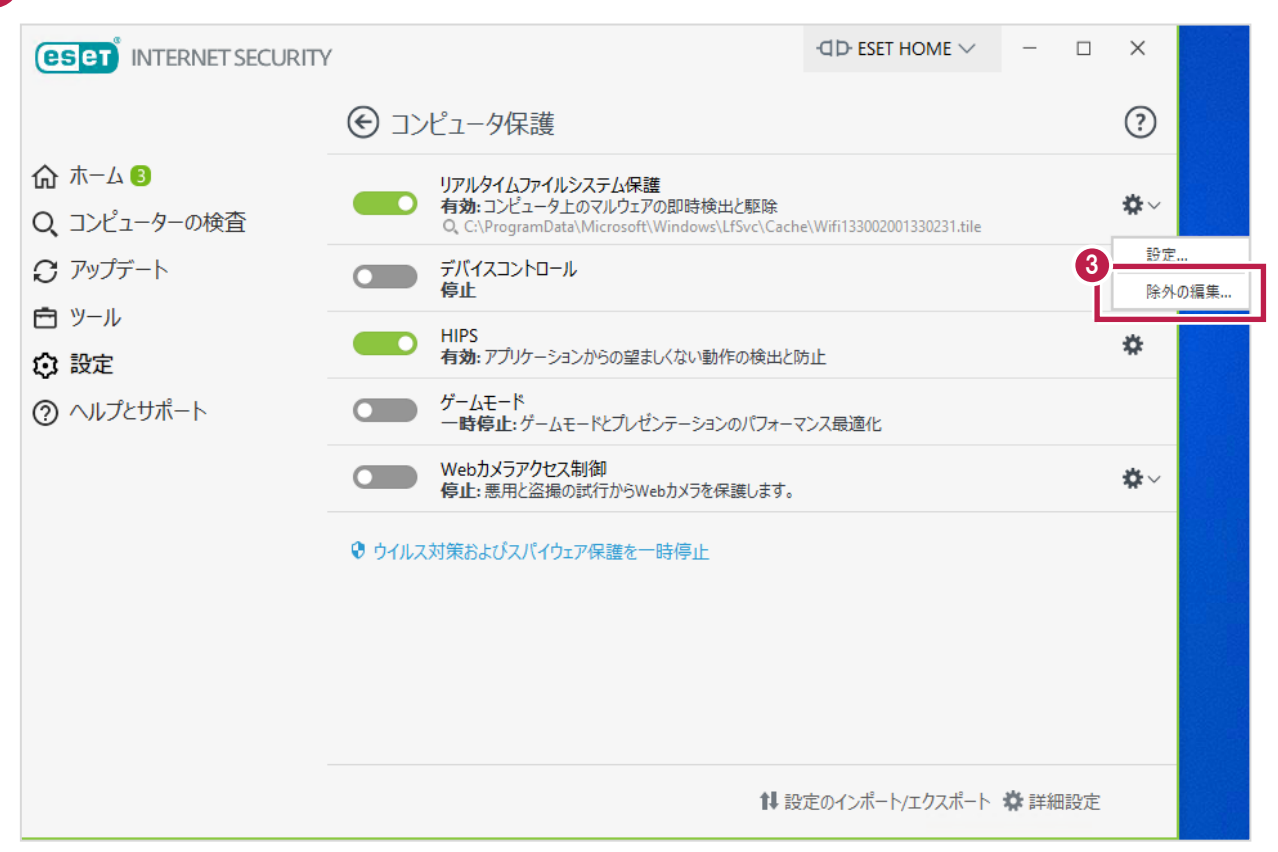

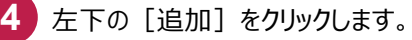

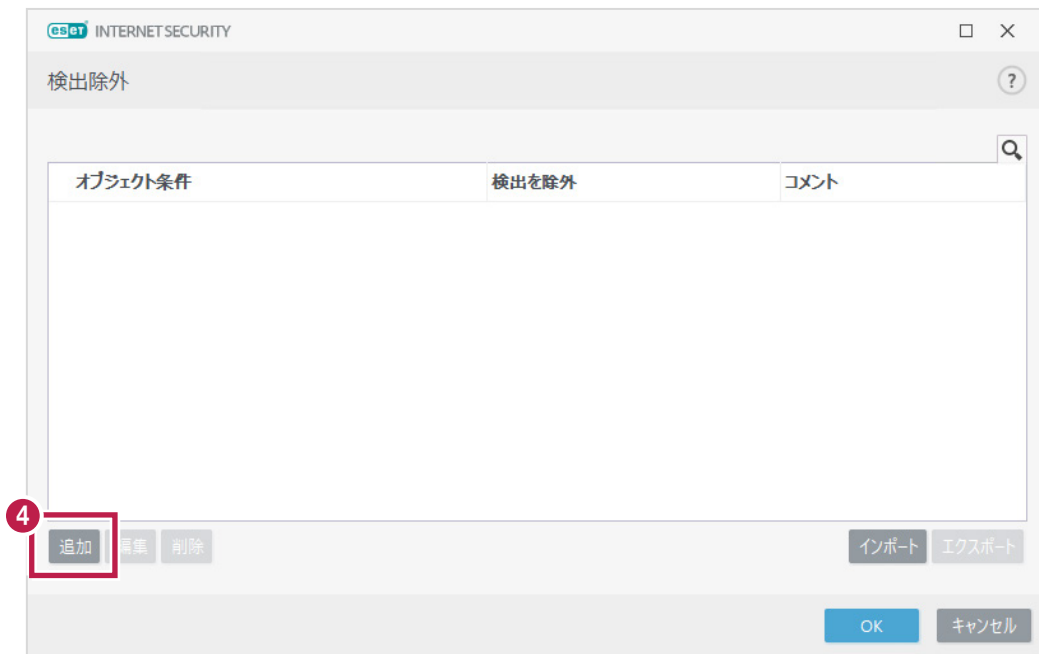

5 [除外の追加]の [パス]にて、右側の […]をクリックします。 **eser** INTERNET SECURITY  $\begin{array}{ccc} \square & \times \end{array}$ 検出除外  $(2)$  $\mathsf{Q}_\bullet$ オプジェクト条件 и **eser** INTERNET SECURITY  $\times$ 除外の追加  $(2)$ 5 パス b ハッシュ ò 検出名  $\ddot{\mathbf{0}}$  $\ddot{\mathbf{0}}$ コメント 追加 編集 削除 インポート キャンセル

## **6 [パスを選択]で対象のフォルダーを選択します。**

当社製品のインストールされているフォルダー (X:\FcAppまたはFCAPP) を指定して [OK] をクリックします。 ※X:は当社製品のインストールドライブです。

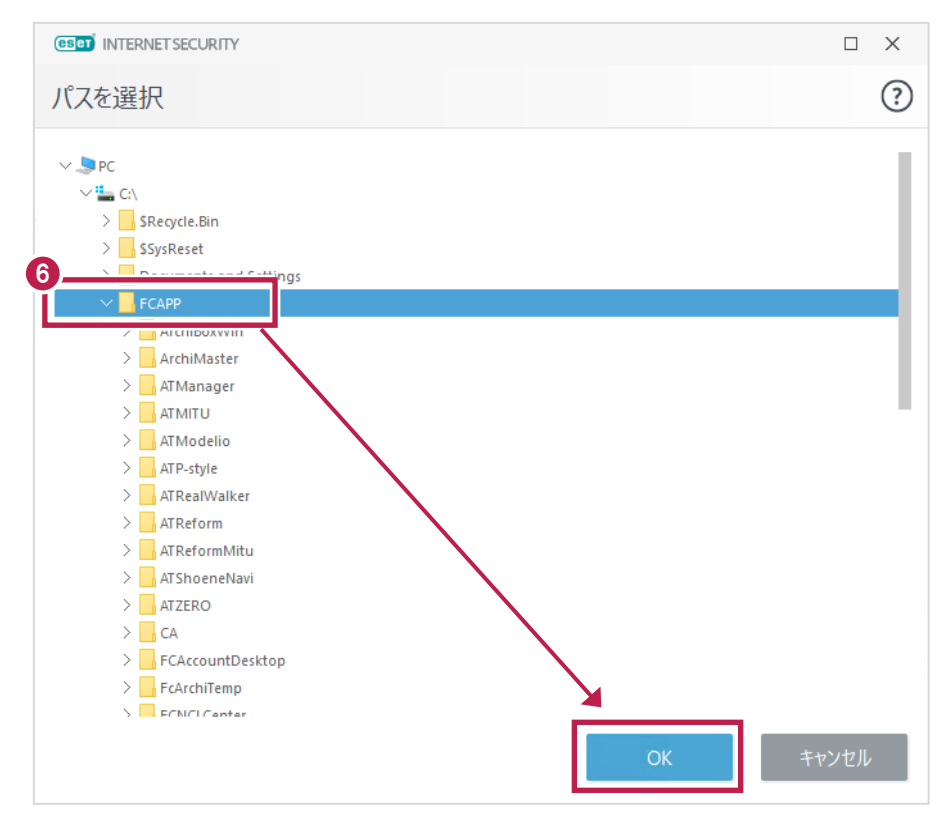

**7** 設定したフォルダーの場所 (パス) が合っていることを確認し [OK] をクリックします。

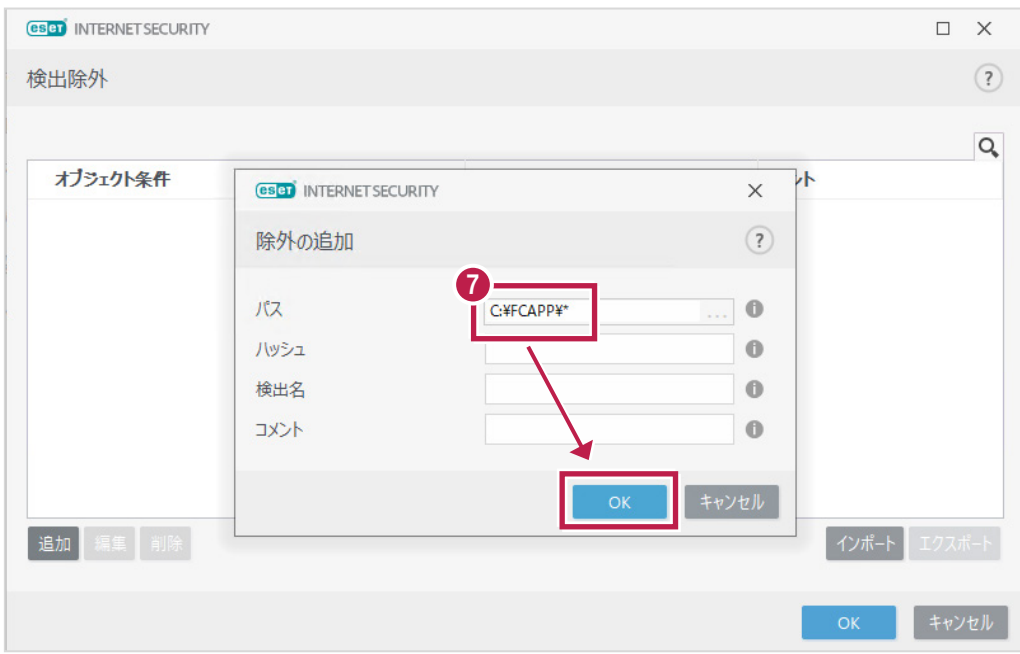

8 パスが追加されたのを確認後、左下側の [追加] をクリックします。

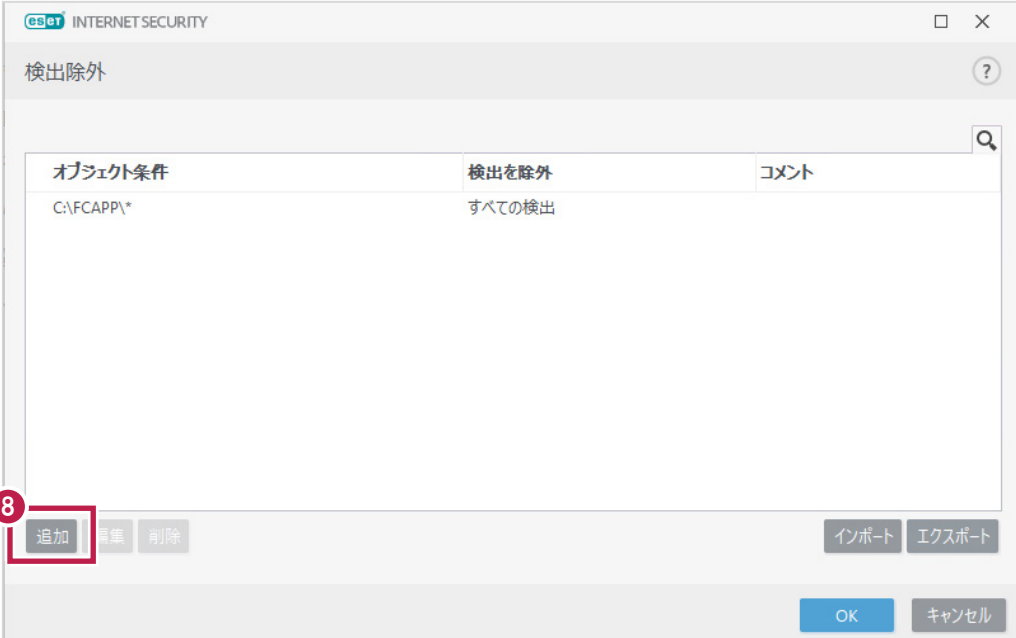

9 <mark>)以下のフォルダーが存在する場合は、同様な手順で、それぞれ[フォルダーの除外]に追加してください。</mark> ※存在しない場合は追加不要です。

·64 ビットOS の場合「C:¥Program Files (x86)¥Common Files¥Fukui Computer Shared」 ·32 ビットOS の場合「C:¥Program Files ¥Common Files¥Fukui Computer Shared」 入力後 [OK] をクリックします。

## ■64ビットOSの場合

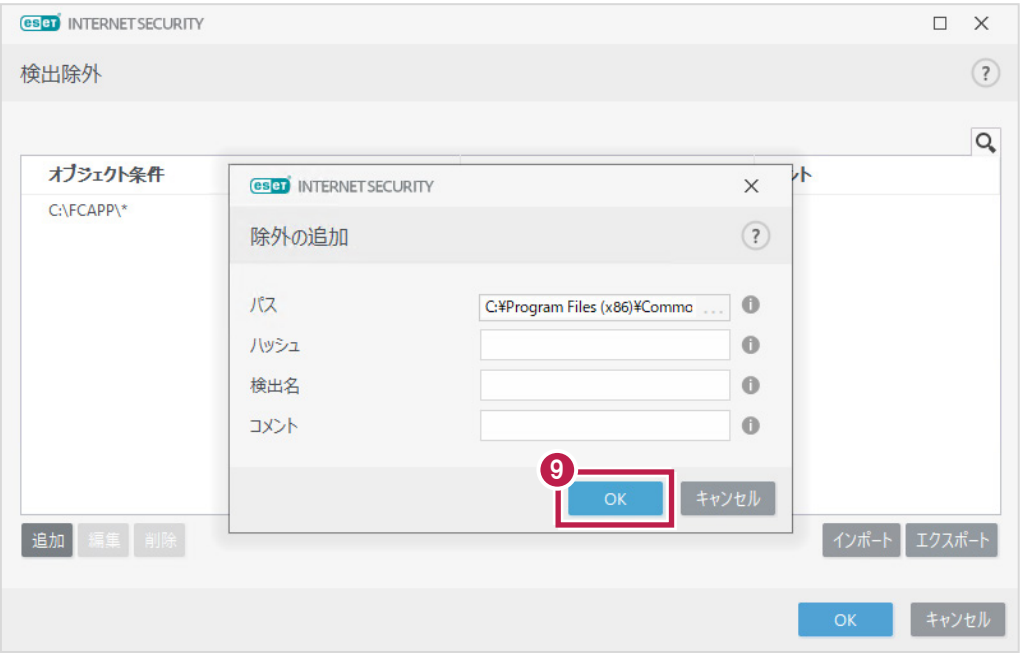

## ■32ビットOSの場合

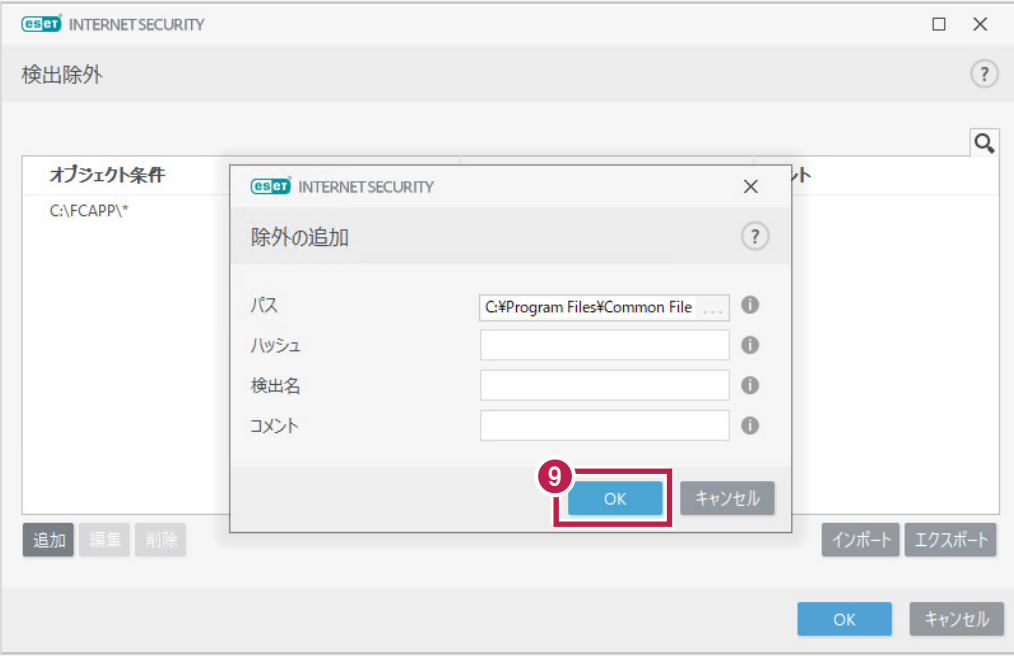

パスが追加されたのを確認後、[OK]をクリックします。 **10 eser** INTERNET SECURITY  $\Box \quad \times$ 検出除外  $(2)$  $\mathsf{Q}_\bullet$ オプジェクト条件 検出を除外 オペメロ  $C:\F{CAPP\}^*$ すべての検出 C:\Program Files (x86)\Common Files\Fukui Computer Sh... すべての検出 追加 インポート エクスポート 10 トャンセル

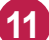

画面に[このアプリがデバイスに…]と出ましたら[はい]をクリックします。 **11**

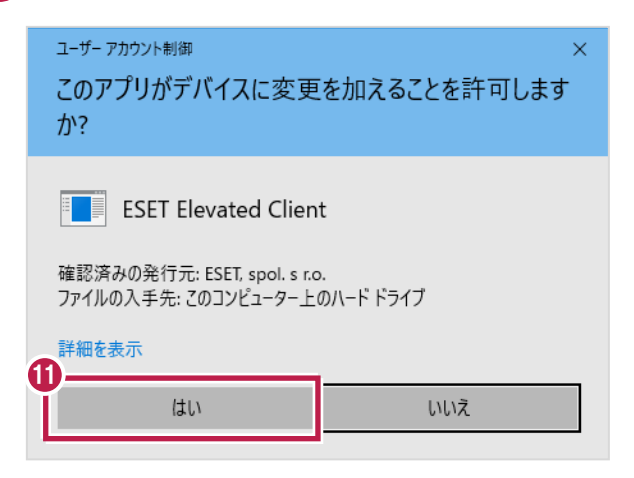

**12** メイン画面に戻りましたら右上側の[×]をクリックして閉じます。

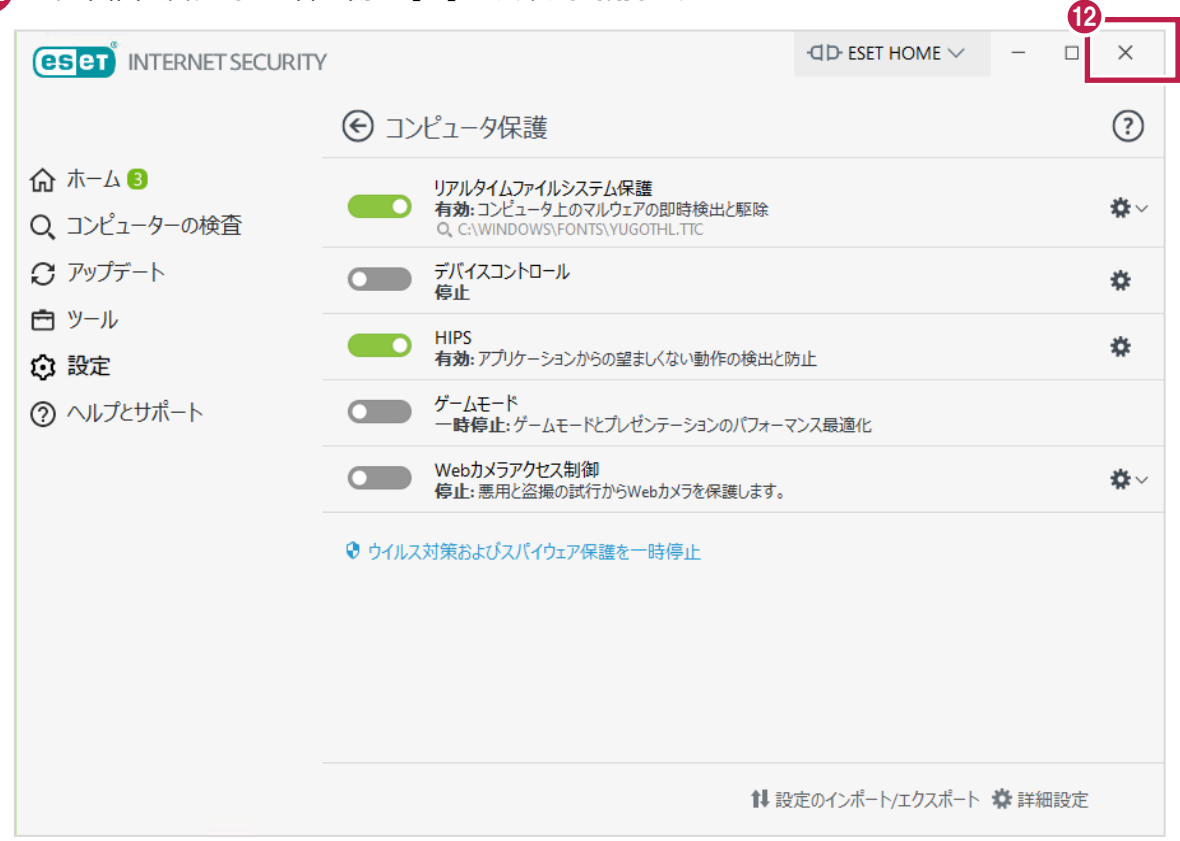

変更を確実にするため、Windowsを再起動してください。 **13** 以上で終了です。

※当「基本編」の設定をおこなってもプログラムが起動しない場合には、HIPS編の設定もお試しください。